## Konto FTP

Aby skorzystać ze studenckiego konta ftp postępuj wg instrukcji poniżej: Otwórz okno "Mój Komputer" i w miejscu zaznaczonym czerwonym prostokątem (rys. poniżej)

## wpisz: ftp://st.pwsz.nysa.pl/ a następnie zatwierdź klikając ENTER.

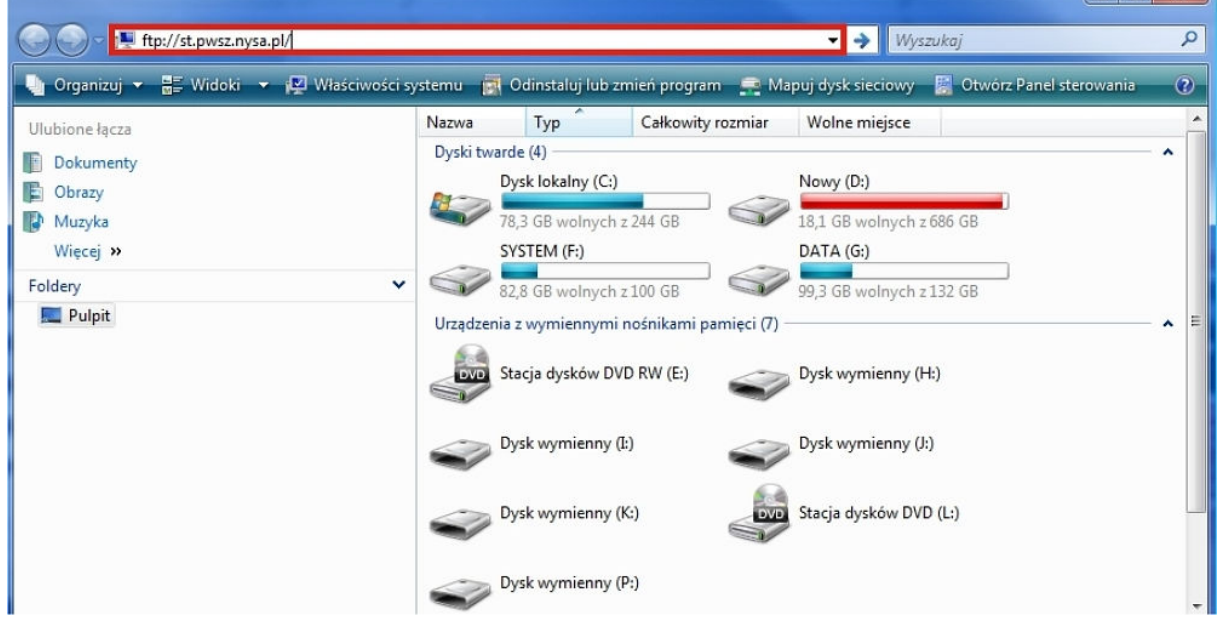

Po zatwierdzeniu klawiszem ENTER pojawi się okno logowania (rys poniżej). W tym miejscu podajemy "Nazwę użytkownika (twój nr indeksu poprzedzony literką "s" np.: **s12345**)" oraz "Hasło" (twój pesel).

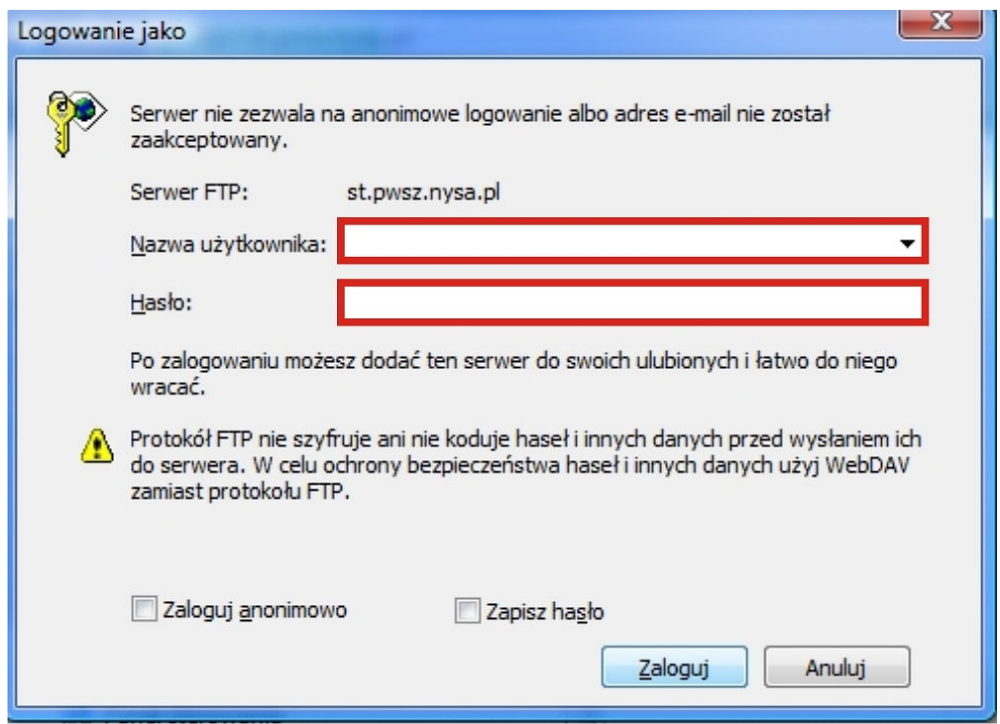

Zatwierdzamy klikając przycisk "Zaloguj". Poprawne zalogowanie powoduje otwarcie okna do którego możemy kopiować swoje pliki, które będą przechowywane na Serwerze Studenckim.